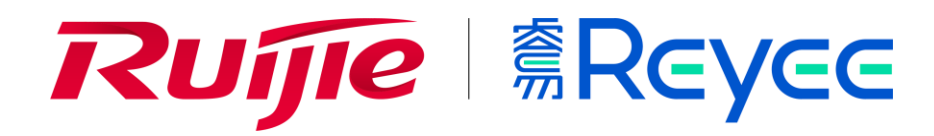

**Ruijie RG-EG Series Routers Release Notes, EG\_3.0(1)B11P55**

**Release Date: 2021-07-14**

#### **Contents**

This document includes the following sections:

- [Basic Information](#page-1-0)
- Hardware [Supported](#page-1-1)
- [New Features](#page-2-0)
- [Fixed Bugs](#page-2-1)
- [Remaining Bugs](#page-2-2)
- [Related Documentation](#page-3-0)
- [Upgrade Files](#page-3-1)
- [Upgrade Tips](#page-3-2)

## <span id="page-1-0"></span>**Basic Information**

Table 1 lists the basic information of the current release.

Table 1 Basic Information of the Current Release

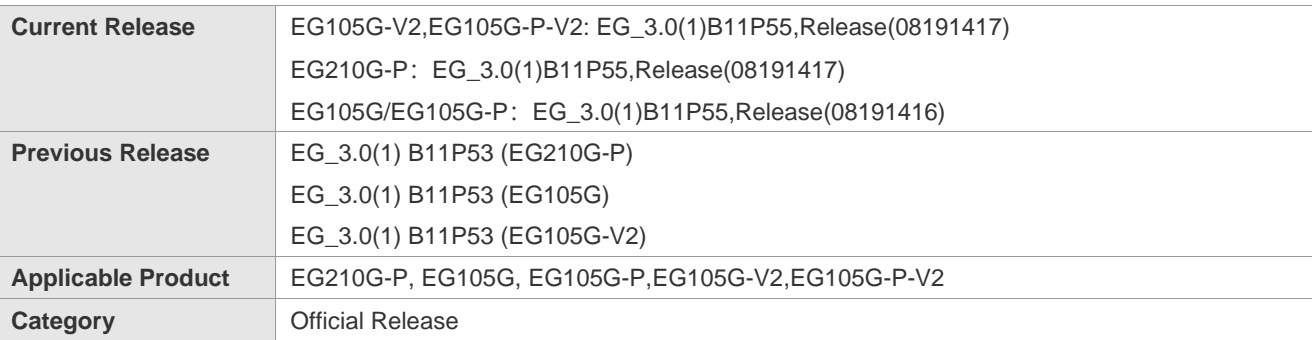

## <span id="page-1-1"></span>**Hardware Supported**

Table 2 shows the hardware supported by EG\_3.0(1)B11P55.

Table 2 Hardware Models

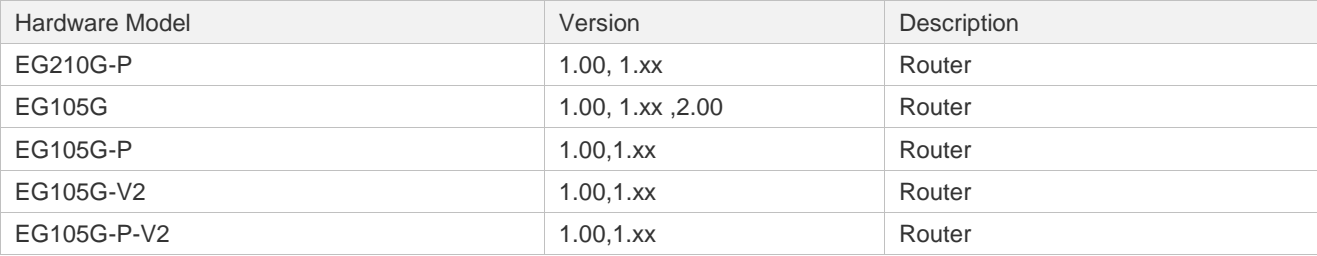

<span id="page-2-0"></span>For details, see *Ruijie RG-EG Series Routers Hardware Installation and Reference Guide.*

### **New Features**

Table 3 shows the new features supported by EG\_3.0(1)B11P55.

Table 3 New Features

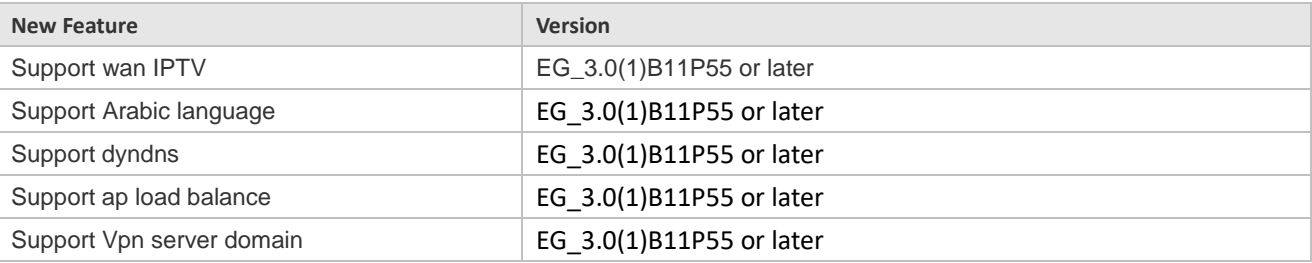

## <span id="page-2-1"></span>**Fixed Bugs**

Table 4 Fixed Bugs

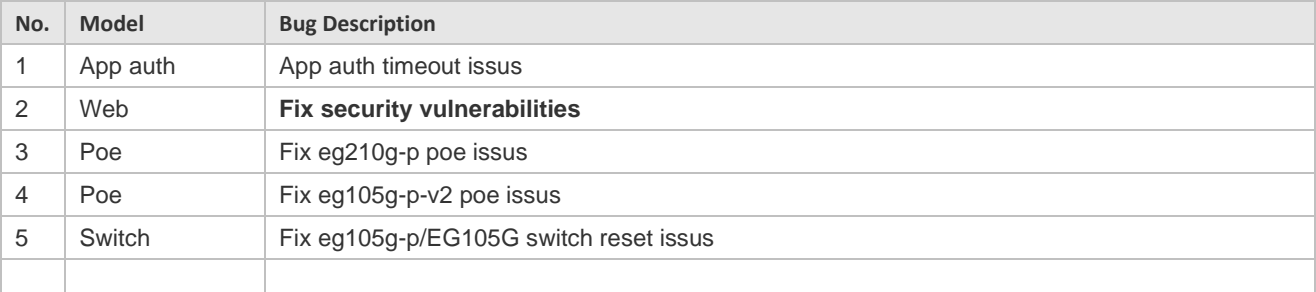

# <span id="page-2-2"></span>**Remaining Bugs**

Table 5 Remaining Bugs

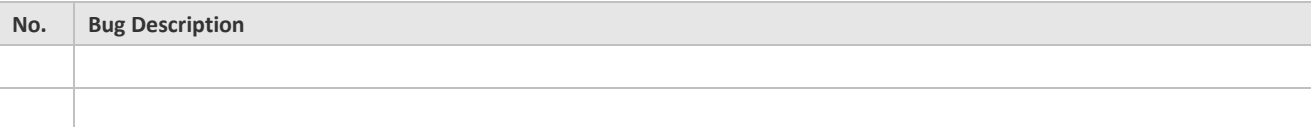

### <span id="page-3-0"></span>**Related Documentation**

- ◼ Ruijie RG-EG Series Routers Hardware Installation and Reference Guide This manual introduces the functional and physical features of the RG-EG series routers and provides the installation steps, hardware troubleshooting, module technical specifications, and specifications and usage guidelines for cables and connectors.
- ◼ Ruijie RG-EG Series Routers Web-Based Configuration Guide This manual introduces eWeb and configuration steps.
- ◼ Ruijie RG-EG Series Routers Release Notes, EG\_3.0(1)B11P55 The release notes contains version, supported hardware, fixed bugs, remaining bugs, related documentation, upgrade tips and upgrade steps.

Note You can obtain the related documents at: [https://www.ruijienetworks.com/.](https://www.ruijienetworks.com/)

## <span id="page-3-1"></span>**Upgrade Files**

Table 6 Upgrade File

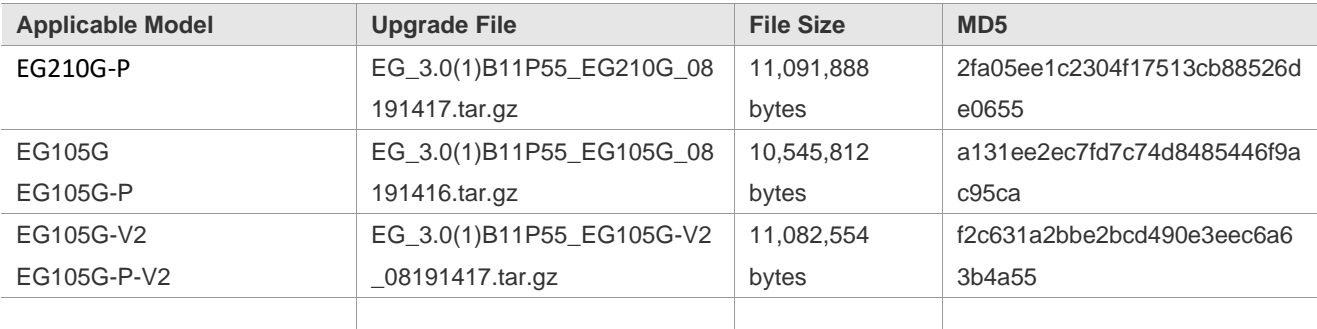

## <span id="page-3-2"></span>**Upgrade Tips**

The following are some tips for upgrading:

- During the upgrade and downgrade, pay attention to the prompt messages. If failures occur, please save the log and contact us for technical assistance.
- During the upgrade and downgrade, it is recommended you not power off or reset the system, or plug/unplug any module.
- Enter homepage to check the firmware after the upgrade.

### **Upgrade Steps**

1) Power on the device. Connect the PC to the LAN port of the device and set the IP address of

the PC to **Obtain an IP address automatically**

- 2) Open a browser, enter 192.168.110.1 into the address bar of the browser and press **Enter**.
- 3) Navigate to **Network Setup** to configure the network and enter homepage.
- 4) Navigate to **System** > **Upgrade** > **Local Upgrade**. Click **Browse**, select an upgrade file (e.g., EG\_3.0(1)B11P55\_EG105G\_08191416.tar.gz) and click **Upload**.

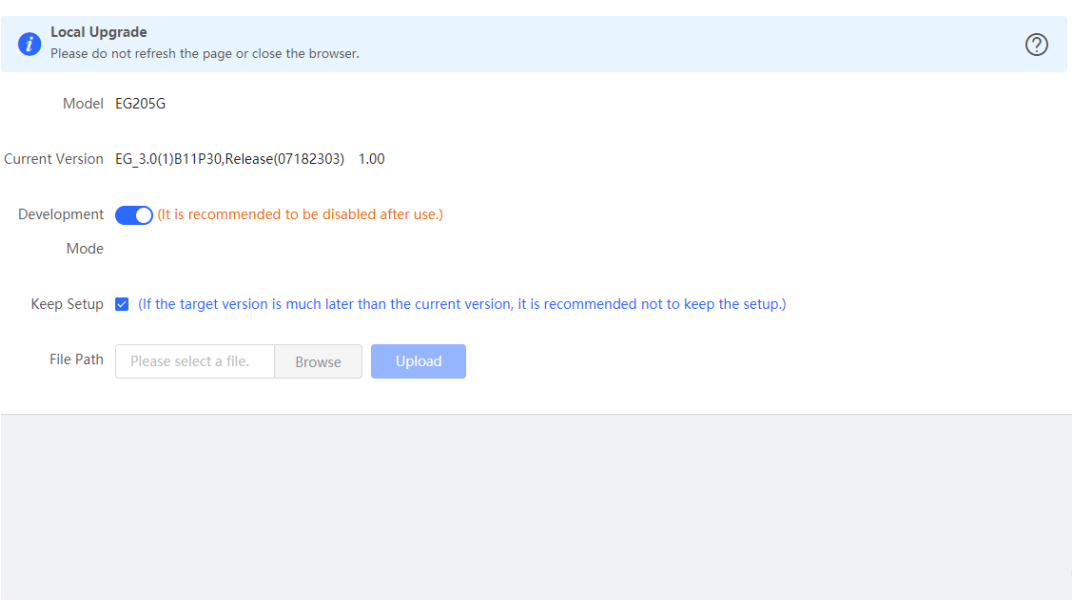

5) Enter homepage to check the version number.

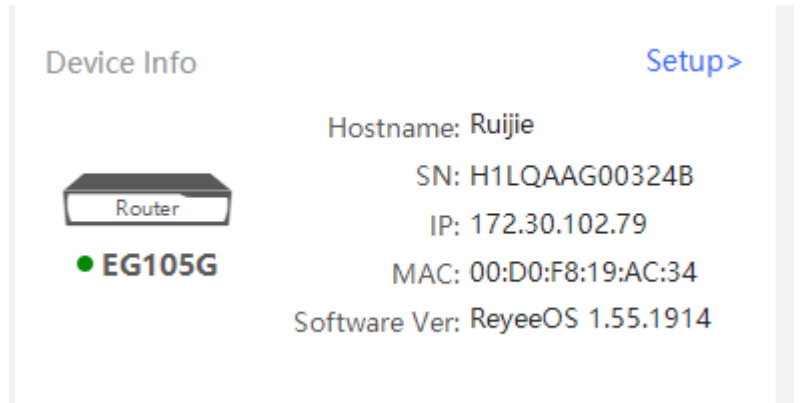